# **Tempus Verus B.V.**

Title: Installation Manual CInsightC 2.4.1 Date: 19/02/2009

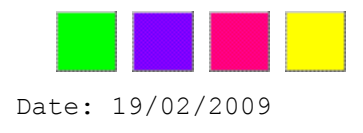

# **Installation Manual CInsightC**

# **Release 2.4.1**

Page 1 of 17Tempus Verus B.V. – Grasstraat 1 – 3572 TV - Utrecht

## **1 Preface**

Thank you for choosing Tempus Verus' CInsightC!

CinsightC helps you in monitoring Clarity and increase the availability and performance. To do so, it measures Clarity at several important checkpoints. The results are stored in the Clarity database.

These area's are checked: Clarity Logfiles; Clarity Access Logfiles; Clarity Garbage Collection Logfiles; Clarity User Sessions. Clarity Availability & System Statistics; Clarity SQLTrace Files

Note: Clarity User Sessions are only available when the customization is applied as described in Chapter 4.

To be able to get serious information from the enormous amount of stored facts, a number of portlets are provided on the tempusverus.com website:

- − TV Clarity Logfiles;
- − TV GC Logging;
- − TV Sessions;
- − TV Uptime Log;
- − TV Clarity Logfiles (graph);
- − TV GC (graph);
- − TV Logins (graph);
- − TV Uptime (graph);
- − TV Monitor Column (graph);
- − And much more...

# **2 Product System Requirements**

This table lists all the supported components:

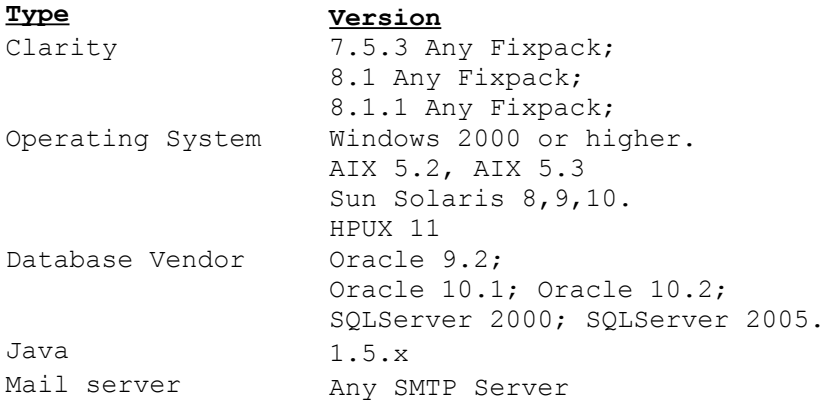

#### **3 Support**

Tempus Verus offers different types of support and consulting services to your organization. Our support can help you by answering technical questions, resolving issues and train your staff in analyzing the results of CInsightC. Alternatively, our consultants and software engineers can develop customized classes, toolkits and give assistance on implementing CInsightC to Clarity installations. Contact your Tempus Verus representative to discuss the standard or customized support and consulting solutions for

your organization.

### **Installation Support**

However the installation of CInsightC is quite easy, it might be required to have CInsightC installed by a skilled and trained engineer. Tempus Verus provides this installation support. Installation and configuration takes about one day and includes:

- Installation.
- Configuration.
- Scheduling.
- Fine tuning.
- Documentation of the installation.
- Knowledge transfer to the (Clarity) administrators.

Please contact dbos@dbts.nl for availability and pricing.

#### **Standard Support**

This monthly-fee based support is targeted at the majority of the CInsightC and CA Clarity customers. It will give email and phone support during business hours and gives answers to your technical questions and resolving issues.

#### **On-site Support**

This support option is delivered by Tempus Verus in cooperation with CA. It is equal to standard support but includes extra services. A Tempus Verus engineer will visit your site periodically and give technical advice based on the statistics of CInsightC. This technical advice includes infrastructure, performance, stability and any information given by the CInsightC statistics.

#### **Custom Consulting**

Doesn't satisfy Standard or Onsite Support your needs? Extensive consulting options are possible like integration of the statistics of your interface runs, more customized notifications etc... Tempus Verus engineers are ready to help your organization implementing CInsightC.

The installation of CInsightC exists out of 5 technical steps:

Files: Put files in the correct location. Customize:See 'Customize (optional)'. Configuration: Configure all the configuration files. Upload: Upload the CInsightC Portlet Pack to Clarity using XOG. Run: Run CInsightC. Schedule: Schedule CInsightC using a scheduling tool (Windows Scheduling / Crontab supported).

## **Files**

Copy the installation files to the preferred location on the server. CInsightC needs at least one location where it can write the log files. The software binaries don't have to reside in a writable directory. *Example: d:\clarity\CInsightC*

Listing of files and purpose:

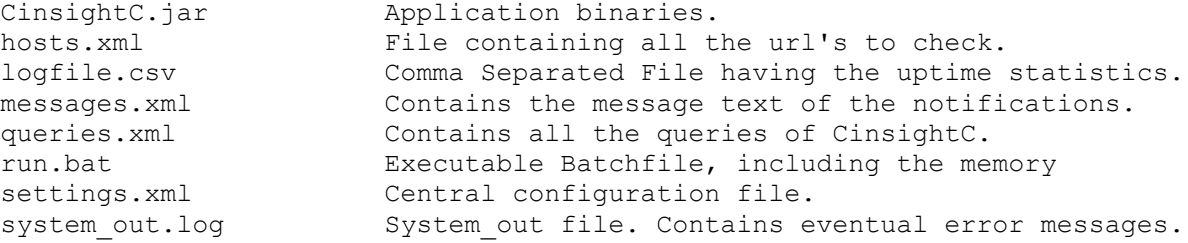

#### **Customize (optional)**

This step is a customisation. Apply this at your own risk. CA Support approval is required! TempusVerus B.V. Does not take any responsibility for using this customisation.

```
Take a backup of the file [clarity home]\META-
INF\security\xbl\loginAction.xbl
Open the file [clarity home]\META-INF\security\xbl\loginAction.xbl and
replace the secion:
```

```
 <xbl:otherwise>
   <xbl:login userName="{data/userName/@value}" 
  passWord="{data/passWord/@value}"/>
 </xbl:otherwise>
```
by:

```
 <xbl:otherwise>
   <xbl:login userName="{data/userName/@value}" 
        passWord="{data/passWord/@value}"/>
       <message id="{data/userName/@value} Logged in." type="error"/>
     <xbl:log level="error" value="{data/userName/@value} Logged in."/>
 </xbl:otherwise>
```

```
Save the file.
Restart Clarity.
```
#### **Configuration**

Configure CInsightC using the files hosts.xml (which url's to check), settings.xml (all other runtime settings) and messages.xml (possibility to adjust the message text and message subject of the email notifications).

#### **Run**

Execute the file run.bat. This will create the required database objects on the first run. Adjust the heap size as well in this file. *Example: java -Xms128m -Xmx128m checkUptime*

Other possible functions are: *reinstall.bat / reinstall.sh*: Will drop all tables and execute CInsightC (which will recreates all tables) *DesEncrypter.bat / DesEncrypter.sh*: Will encrypt your database password using your encryption key (settings.xml)

### **Upload**

Use XOG to XOG-in the provide .xml file containing the CInsightC portlets.

After the upload is complete, login to Clarity as an administrator and execute the following steps:

Create a new Menu Item:

- 1. Navigate to the Admin Tool Menu Manager
- 2. Choose either "Administration Tool Menu" or "Application Menu" 3. Add – Section
- i. Provide a Section Name and Id for the section
- 4. Add Link i. Enter *'CInsightC'* as Link Name ii. Select *'Clarity Logfiles'* as Page Name iii. Select the new Section created as Parent Menu Item

#### **Schedule**

Schedule CInsightC using the windows scheduler. CInsightC is tuned to run very fast. It is recommended to schedule CInsightC for every minute. If this is not feasible because of any limitation, it can be scheduled less often as well. The risk is running CInsightC less frequently can results in gaps in the analyzed data.

Steps to schedule CInsightC:

- 1. Start a command prompt window: Start >> Run >> 'cmd' 2. Execute (change the parameter to the correct value):
- SCHTASKS /create /S *<host\_name>* /SC MINUTE /TN CInsightC /TR *<path>\*run.bat /ST 00:00:00 /RU *<user\_name>*

Alternative steps to schedule CInsightC:

- 1. Start >> Programs >> Accessories >> System Tasks >> Scheduled Tasks.
- 2. Click 'Add Scheduled Task'.
- 3. Click 'Next'.
- 4. Click 'Browse'.
- 5. Go to the directory where CInsightC is installed and select run.bat.
- 6. Set the interval to 'Daily' and click Next.

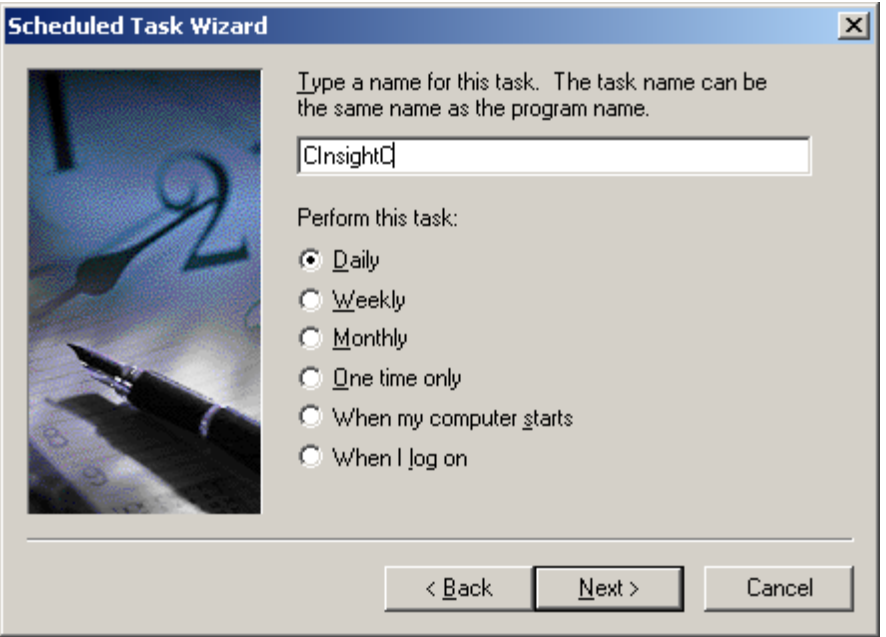

- 7. Click Next.
- 8. Enter the Windows security details and click Next.

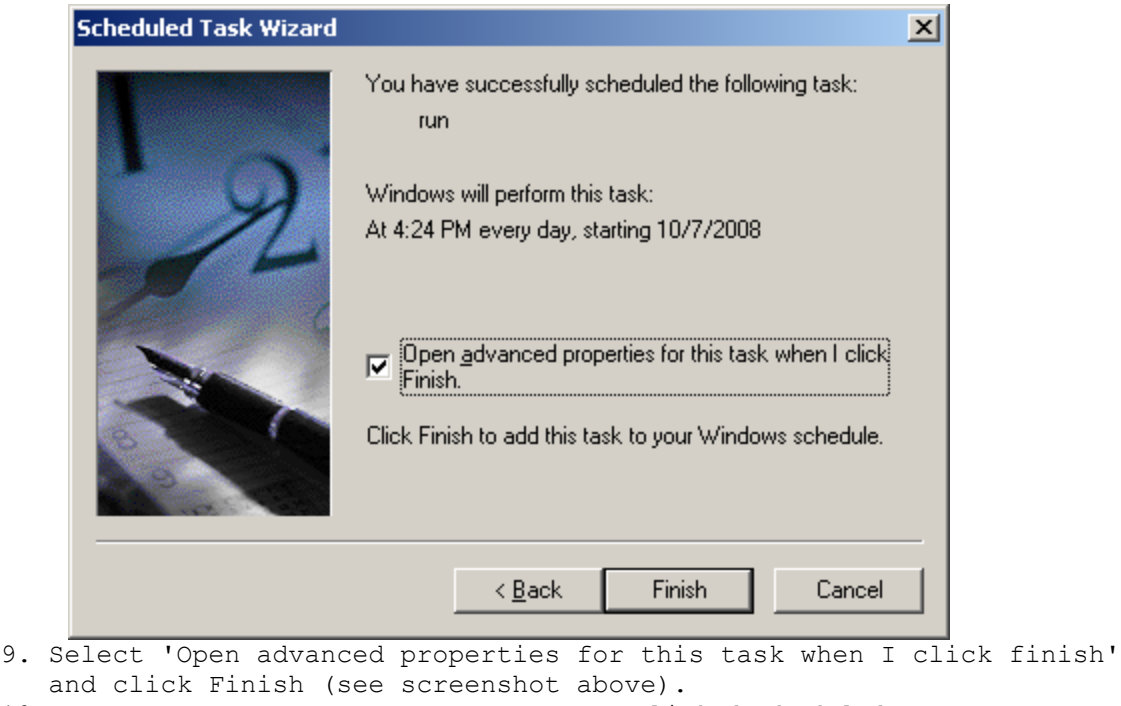

and click Finish (see screenshot above). 10.<br>11. Click 'Schedule'.<br>11. Set values accordi Set values according to this

screenshot and click 'Advanced':

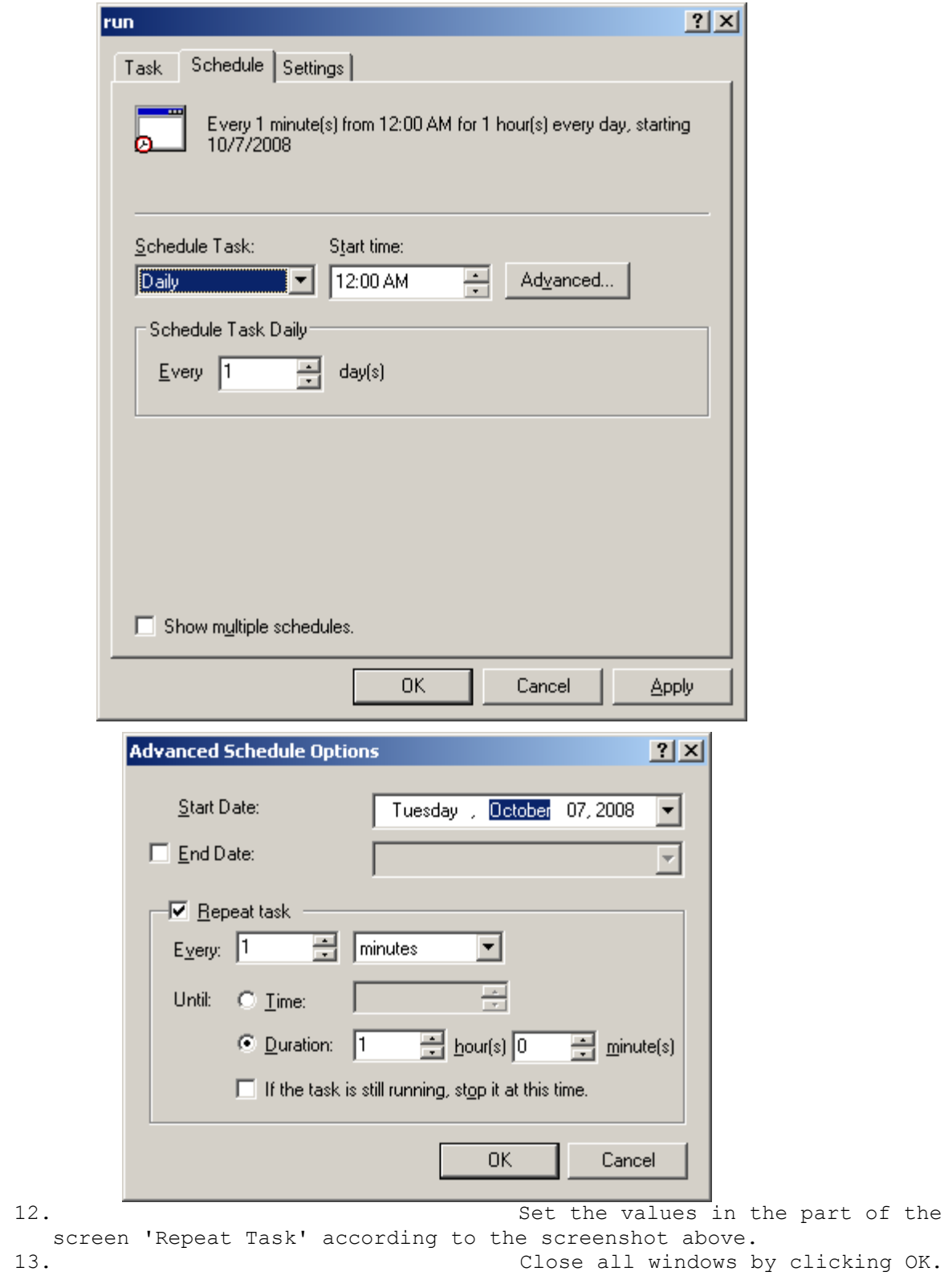

CInsightC can be scheduled using the crontab commands on Unix.

#### **<cinsightc\_version>2.4.1</cinsightc\_version>**

#### **<encrypt\_key>ab1)</encrypt\_key>**

Your personal key to encrypt your database password (and license).

#### **<to\_notify\_administrators>info@tempusverus.com</to\_notify\_administrators>**

This is a listing of all the administrators who needs to get a notification on certain events. If multiple administrators must receive notifications, separate the email addresses by a comma: <to\_notify\_administrators>admin1@tempusverus.com,admin2@tempusverus.com</to notify administrators> The possible events are:

- Application Node Down.
- Database Down.
- Certain error message found in the log file (see <alert strings>).

### **<send\_from>clarity\_admin@tempusverus.com</send\_from>**

This is the send-from email address. Most likely a no reply address or the technical Clarity administrator's email address.

#### **<mailserver\_hostname>mail.tempusverus.com</mailserver\_hostname>**

The mail server needed to send notifications. Only SMTP traffic is supported.

#### **<mailserver\_portnumber>25</mailserver\_portnumber>**

Port number of the mail server.

#### **<mailserver\_username>niku</mailserver\_username>**

Username needed to send a notification (optional, in most companies it's allowed to send email without a security validation).

#### **<mailserver\_password>niku</mailserver\_password>**

Password related to the <mailserver username> (optional).

#### **<logfile>C:\copy\Data\DBTS\Applications\checkUptime\logfile.csv</logfile>**

File containing the results of all the runs of CInsightC. Formatting:

Timestamp;Type of Check (DB or App (=URL));name of tested object;result;what has been tested

2008.10.06 11.14.34;URL;http://localhost/niku/app;true;no login tested;n/a; 2008.10.06 11.14.34;DB;dbos;true;db login tested;n/a;

#### **<system\_logfile>C:\clarity\CInsightC\system\_out.log</system\_logfile>**

Location and file name of the standard system out file.

#### **<login>false</login>**

Parameter to define if CInsightC must login into Clarity as well. Not applicable in this release.

#### **<clarity\_username></clarity\_username>**

If <login> = true, specify the Clarity username here. Any user able to login to Clarity is allowed.

#### **<clarity\_password></clarity\_password>**

If <login> = true, specify the Clarity password here. Encryption is not supported yet.

#### **<clarity\_logfiles>c:\clarity\clarity81\logs\app-niku.log</clarity\_logfiles>**

Location and file name of the Clarity log files. Specify Path + Filename. If multiple Clarity JVM's are being used, separate the log files by a comma: <clarity\_logfiles>c:\clarity\clarity81\logs\app1 niku.log,c:\clarity\clarity81\logs\app2-niku.log</clarity\_logfiles> The Log file names must be in the same sequence as the nodes as specified in hosts.xml. Only standard Clarity log files are allowed.

#### **<clarity\_access\_logfile\_dirs>d:\niku\clarity8\logs</clarity\_access\_logfile\_dirs>**

The directory where the Clarity Access logfiles are stored. CInsightC will only process the files based on the pattern below.

#### **<clarity\_access\_logfile\_pattern>access-2009</clarity\_access\_logfile\_pattern>**

The pattern that defines the Access Logfiles.

#### **<clarity\_gcfiles>c:\clarity\clarity81\logs\gc-app.log</clarity\_gcfiles>**

Location and file name of the Clarity Garbage Collection log files. Specify Path + Filename. If multiple Clarity JVM's are being used, separate the garbage collection log files by a comma: <clarity\_gcfiles>c:\clarity\clarity81\logs\gc $app1.log,c:\clarity\clarity81\log<sub>qc-app2.log</sub>/clarity qcfiles>$ The log file names must be in the same sequence as the nodes as specified in hosts.xml and the sequence of the clarity logfiles.

#### **<gc\_type>standard</gc\_type>**

Standard or Websphere

#### **<hw\_architecture>windows</hw\_architecture>**

Windows or AIX.

#### **<alert\_strings>OutOfMemory</alert\_strings>**

Clarity will send a notification to the administrators if it detects a new error in the Clarity log files having one of the specified keywords in <alert strings>. If multiple keywords must be checked, specify them by using a comma separator. Example: <alert\_strings>OutOfMemory,Deadlock</alert\_strings>

#### **<exclusion\_strings></exclusion\_strings>**

N/A

#### **<interval>1</interval>**

N/A

#### **<license\_key>aLj6cQ</license\_key>**

Enter a licensekey for enhanced support and functionalities. Go to [www.tempusverus.com](http://www.tempusverus.com/) for more information.

#### **<keytype>temporary</keytype>**

Enter a licensekey for enhanced support and functionalities. Go to [www.tempusverus.com](http://www.tempusverus.com/) for more information.

#### **<temp\_key\_startdate>20090101</temp\_key\_startdate>**

Enter a licensekey for enhanced support and functionalities. Go to [www.tempusverus.com](http://www.tempusverus.com/) for more information.

#### **<temp\_key\_enddate>20090331</temp\_key\_enddate>**

Enter a licensekey for enhanced support and functionalities. Go to [www.tempusverus.com](http://www.tempusverus.com/) for more information.

#### **<servers>localhost,laptop</servers>**

Servers to be checked for system availability and performance.

#### **<db\_vendor>oracle</db\_vendor>**

Specify Oracle if you're running Clarity on Oracle. The alternative will be MSSQL Server; this is not supported in release 1.0.

#### **<db\_host>localhost</db\_host>**

Specify the database hostname here.

#### **<db\_port>1521</db\_port>**

Specify the database port number here. Standard is 1521 for Oracle and 1433 for MSSQL Server.

#### **<db\_name>clarity</db\_name>**

Specify the database name here.

#### **<db\_user>clarity81</db\_user>**

Specify the database username here. For Oracle: In CInsightC release 1.0 it must be the schema owner.

#### **<db\_pass>clarity81</db\_pass>**

Specify the database password here. Encryption is not supported yet.

#### **<db\_pass\_encrypted>false</db\_pass\_encrypted>**

Use DesEncrypter.sh <your password> to encrypt the password.

#### **<check\_db>true</check\_db>**

Specify true if the database must be checked, and false if the database doesn't need to be checked.

#### **<set\_db\_timestamp>true</set\_db\_timestamp>**

N/A

# **<number\_log\_lines>100000</number\_log\_lines>**

The maximum of lines from a application logfile being processed per batch. Low: 1000. Medium: 10000. High: 100000.

## **<number\_gc\_log\_lines>1000000</number\_gc\_log\_lines>**

The maximum of Garbage Collection loglines being processed per batch.

# **<number\_access\_log\_lines>2000000</number\_access\_log\_lines>**

The maximum of Access Loglines being processed per batch. Low: 500000. Medium: 1000000. High: 2000000. This setting affects the amount of used memory a lot. The lower the setting, the faster CinsightC is.

# **6 Appendix B – queries.xml**

The file queries.xml contains all the queries being used by CInsightC. The queries are stored in the external file queries.xml to enable easy troubleshooting. Customizations are not allowed in queries.xml. If a customization is required, approval must be given by Tempus Verus.

# **7 Appendix C – messages.xml**

The file messages.xml contains all the message text being sent to administrators on certain events. It is allowed to update the message text in messages.xml. Example:

*<message\_text> Dear Administrator,*

*The server {url} is unreachable.*

*Please take action.*

*Regards,*

*Your most humble assistant. </message\_text>*

> Don't modify the tags <message text> or </message text>. They are needed to identify the correct message by CInsightC. The tag {url} will be replaced by the url of the unavailable Clarity Application Instance. The other text can be updated, like:

*<message\_text> Dear Clarity Administrator,*

*The server {url} is unreachable. Please create a new ticket in Servicedesk and take action according to the standard procedures.*

*Regards,*

*Clarity Availability Agent. </message\_text>*

> This is a listing of the purpose of all the different sections in messages.xml: <message\_text> The message body send on failure of an App Instance. <message\_subject> Subject of the email sent on App Instance failure. <message\_text\_db> The message body sent on failure of the Database. <message\_subject\_db> Subject of the email sent on Database failure. <message\_error\_found> Messagebody for an identified logfile keyword. <message\_subject\_error\_found> Subject for an indentified log file keyword.

# **8 Appendix D - hosts.xml**

hosts.xml contains all the URL's which must be checked by CInsightC.

<hosts> <urls>http://server1/niku/app,http://server2/niku/app</urls> </hosts>

The different url's must be separated by a comma. The sequence of the hosts must be equal to the sequence of the log files. Url 1 relates to log file 1 and GC log file 1, etc...

# **9 Appendix E – Data model**

There are 4 tables in use for CInsightC:

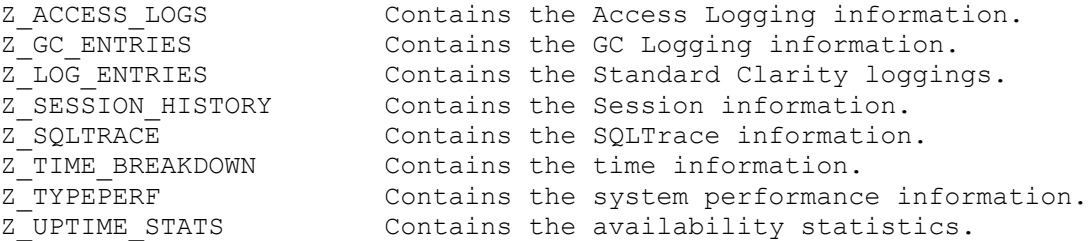

### **Z\_ACCESS\_LOGS**

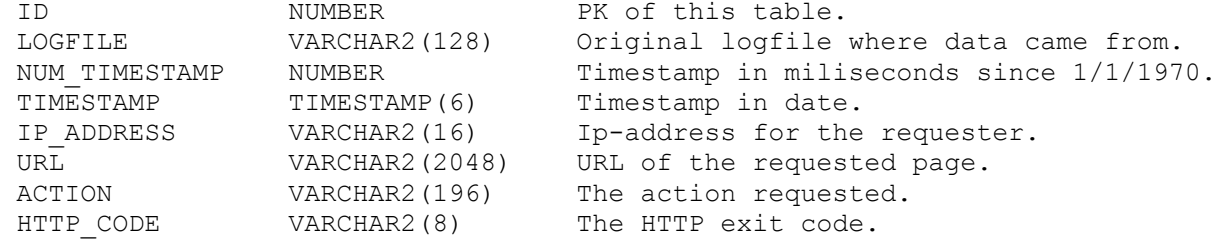

# **Z\_GC\_ENTRIES**

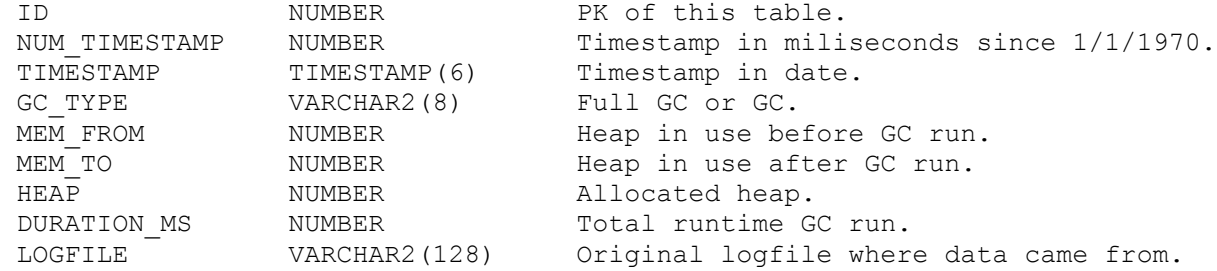

# **Z\_LOG\_ENTRIES**

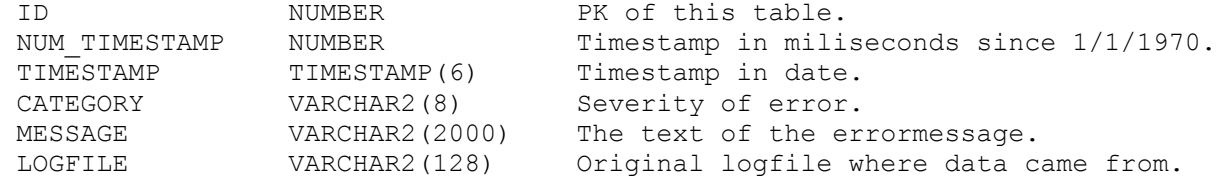

### **Z\_SESSION\_HISTORY**

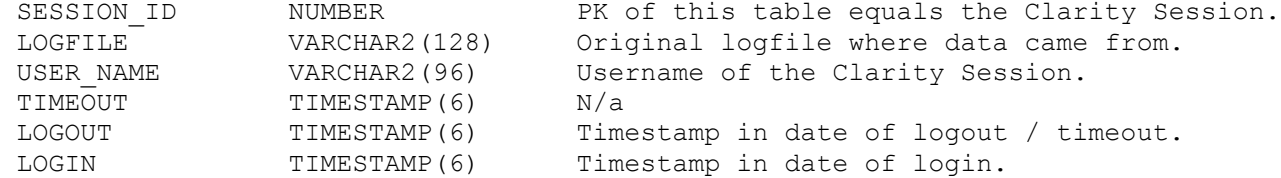

# **Z\_SQLTRACE**

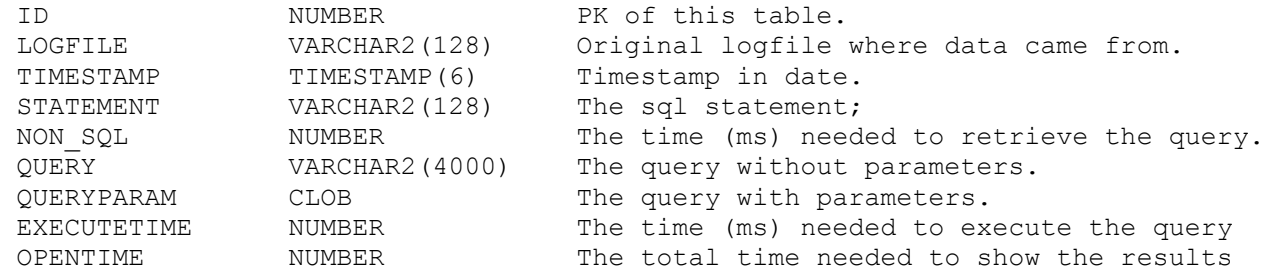

# **Z\_TIME\_BREAKDOWN**

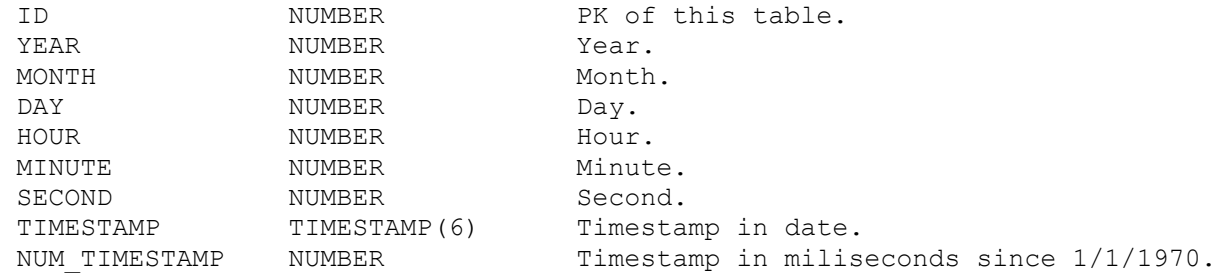

# **Z\_TYPEPERF**

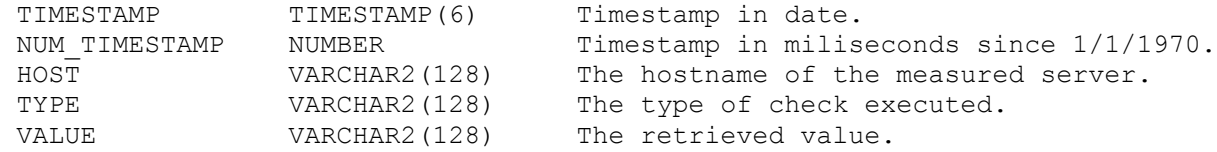

# **Z\_UPTIME\_STATS**

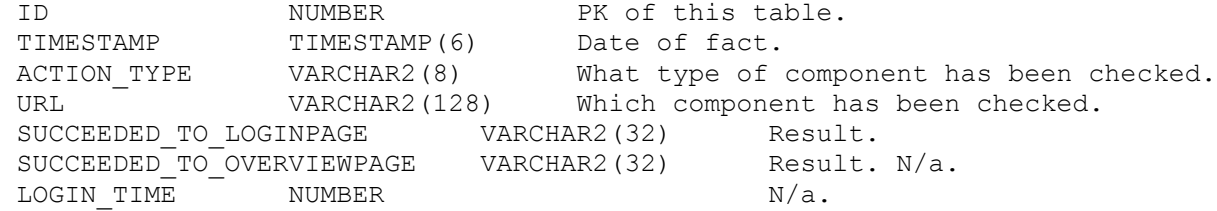